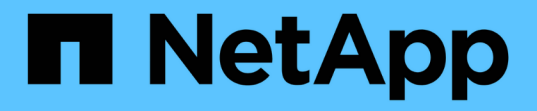

## アップグレード SnapCenter Plug-in for VMware vSphere 4.9

NetApp January 18, 2024

This PDF was generated from https://docs.netapp.com/ja-jp/sc-plugin-vmware-vsphere-49/scpivs44\_upgrade.html on January 18, 2024. Always check docs.netapp.com for the latest.

# 目次

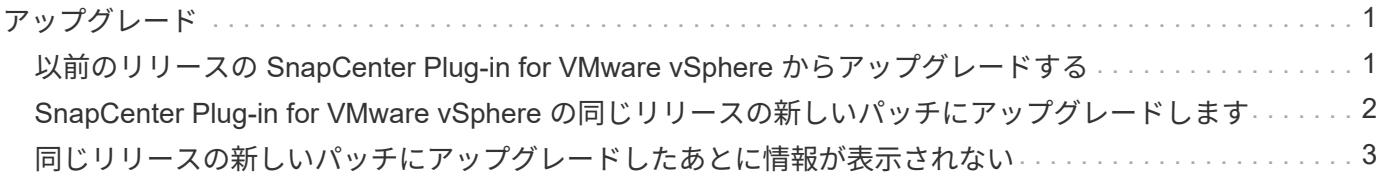

## <span id="page-2-1"></span><span id="page-2-0"></span>以前のリリースの **SnapCenter Plug-in for VMware vSphere** からアップグレードする

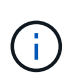

SCV 4.9へのアップグレードは、VMware vCenter Server 7 Update 1以降のバージョンでのみサ ポートされます。バージョン7 Update 1より前のVMware vCenter Serverでは、引き続きSCV 4.7を使用する必要があります。サポート対象外のバージョンのVMware vCenter Serverでは、 アップグレードの際にシステムが停止します。

SnapCenter Plug-in for VMware vSphere 仮想アプライアンスを使用している場合は、新しいリリースにアッ プグレードできます。

アップグレードプロセスによって、既存のプラグインの登録が解除され、vSphere 7.0U1以降のバージョンと のみ互換性のあるプラグインが導入されます。

を参照してください ["SnapCenter Plug-in for VMware vSphere](https://docs.netapp.com/ja-jp/sc-plugin-vmware-vsphere-49/scpivs44_release_notes.html) [リリースノート](https://docs.netapp.com/ja-jp/sc-plugin-vmware-vsphere-49/scpivs44_release_notes.html)["](https://docs.netapp.com/ja-jp/sc-plugin-vmware-vsphere-49/scpivs44_release_notes.html) サポートされているアップグ レードパスの詳細については、を参照

 $\left( \Theta \right)$ 

アップグレードを開始する前に、 SnapCenter Plug-in for VMware vSphere OVA をバックアッ プします。

ネットワーク設定を静的アドレスから DHCP アドレスに切り替えることはできません。

手順

- 1. SnapCenter Plug-in for VMware vSphere を無効にしてアップグレードを準備します。
	- a. SnapCenter Plug-in for VMware vSphere の管理 GUI にログインします。 IP は、 SnapCenter VMware プラグインを導入するときに表示されます。
	- b. 左側のナビゲーションペインで \* Configuration \* をクリックし、次に Plug-in Details セクションの \* Service \* オプションをクリックしてプラグインを無効にします。
- 2. アップグレードをダウンロードします .iso ファイル。
	- a. NetApp Support Siteにログインします。 (<https://mysupport.netapp.com/products/index.html>)。
	- b. 製品のリストから「 \* SnapCenter Plug-in for VMware vSphere \* 」を選択し、「 Download latest release \* 」ボタンをクリックします。
	- c. SnapCenter Plug-in for VMware vSphereのアップグレードをダウンロードします .iso 任意の場所に ファイルを移動します。
- 3. アップグレードをインストールする。
	- a. ブラウザから VMware vSphere vCenter にアクセスします。
	- b. vCenter GUIで、\* vSphere Client(HTML)\*をクリックします。
	- c. VMware vCenter Single Sign-On \* ページにログインします。
	- d. [Navigator] ペインで、アップグレードする VM をクリックし、 [**Summary**] タブをクリックします。
	- e. [**Related Objects**] ペインで、リスト内の任意のデータストアをクリックし、 [**Summary**] タブをクリ ックします。
- f. 選択したデータストアの「 \* ファイル \* 」タブで、リスト内の任意のフォルダをクリックし、「 \* フ ァイルのアップロード \* 」をクリックします。
- g. アップロードポップアップ画面で、をダウンロードした場所に移動します .iso ファイルをクリック し、をクリックします .iso 画像をファイルし、\*開く\*をクリックします。 ファイルがデータストアにアップロードされます。
- h. アップグレードする VM に移動し、 \* Summary \* タブをクリックします。 [\* VM Hardware \* ( VM ハードウェア \* ) ] ペインの [CD/DVD ( CD/DVD ) ] フィールドで、値 を「切断」にする必要があります。
- i. [CD/DVD] フィールドの接続アイコンをクリックし、 [\* データストア上の CD/DVD イメージに接続す る \*] を選択します。

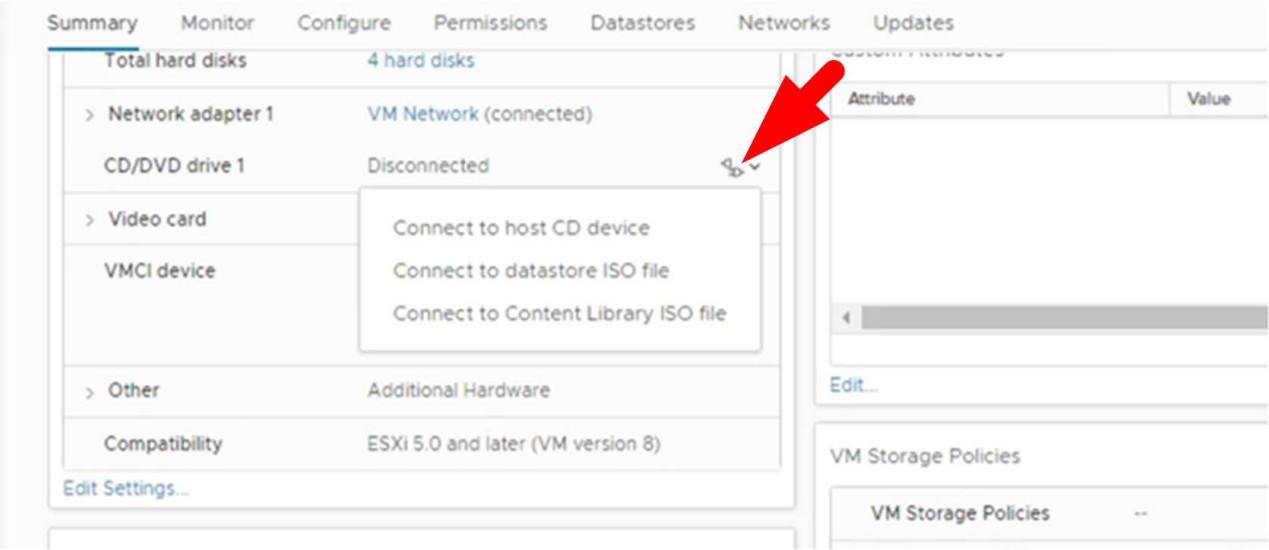

- j. ウィザードで、次の手順を実行します。
	- i. Datastores(データストア)列で、をアップロードしたデータストアを選択します .iso ファイ ル。
	- ii. Contents列から、に移動します .iso アップロードしたファイルの[ファイルの種類]フィールド で[ISOイメージ]が選択されていることを確認し、[OK]をクリックします。 フィールドに「接続済み」ステータスが表示されるまで待ちます。
- k. 仮想アプライアンスの [Summary] \* タブにアクセスしてメンテナンスコンソールにログオンし、緑の ラン矢印をクリックしてメンテナンスコンソールを起動します。
- l. 「システム構成」に「 \* 2 」と入力し、「アップグレード」に「 \* 8 」と入力します。
- m. 「 \* y \* 」と入力してアップグレードを続行し、開始します。

## <span id="page-3-0"></span>**SnapCenter Plug-in for VMware vSphere** の同じリリースの新 しいパッチにアップグレードします

同じリリースの新しいパッチにアップグレードする場合は、 vCenter Web Server で SnapCenter Plug-in for VMware vSphere キャッシュをクリアし、アップグレードまたは 登録を行う前にサーバを再起動する必要があります。

プラグインキャッシュがクリアされない場合、次のシナリオではダッシュボードとジョブモニタに最新のジョ

ブは表示されません。

- vCenter を使用して SnapCenter Plug-in for VMware vSphere を導入し、その後同じリリースのパッチに アップグレードしました。
- SnapCenter VMware 仮想アプライアンスを vCenter 1 に導入しました。その後、この SnapCenter VMware プラグインを新しい vCenter2 に登録しました。SnapCenter VMware プラグインの新しいインス タンスが、パッチを適用して vCenter1 に登録されます。ただし、パッチを適用しないで最初の SnapCenter VMware プラグインからのプラグインを vCenter1 にキャッシュしたままにしているため、キ ャッシュをクリアする必要があります。

### キャッシュをクリアする手順

1. を探します vsphere-client-serenity フォルダを選択し、を選択します com.netapp.scv.client-<release-number> フォルダを削除します。

フォルダ名はリリースごとに変更されます。

の場所については、VMwareのドキュメントを参照してください vsphere-client-serenity お使いの オペレーティングシステム用のフォルダ。

2. vCenter Server を再起動します。

その後、 SnapCenter VMware プラグインをアップグレードできます。

## <span id="page-4-0"></span>同じリリースの新しいパッチにアップグレードしたあとに情報 が表示されない

SnapCenter Plug-in for VMware vSphere を同じリリースの新しいパッチにアップグレー ドすると、ダッシュボードとジョブモニタに最近のジョブやその他の情報が表示されな いことがあります。

同じリリースの新しいパッチにアップグレードする場合は、 vCenter Web Server で SnapCenter Plug-in for VMware vSphere キャッシュをクリアし、アップグレードまたは登録を行う前にサーバを再起動する必要があ ります。

プラグインキャッシュがクリアされない場合、次のシナリオではダッシュボードとジョブモニタに最新のジョ ブは表示されません。

- vCenter を使用して SnapCenter Plug-in for VMware vSphere を導入し、その後同じリリースのパッチに アップグレードしました。
- SnapCenter VMware 仮想アプライアンスを vCenter 1 に導入しました。その後、この SnapCenter VMware プラグインを新しい vCenter2 に登録しました。SnapCenter VMware プラグインの新しいインス タンスが、パッチを適用して vCenter1 に登録されます。ただし、パッチを適用しないで最初の SnapCenter VMware プラグインからのプラグインを vCenter1 にキャッシュしたままにしているため、キ ャッシュをクリアする必要があります。

キャッシュは、サーバオペレーティングシステムのタイプに基づいて次の場所に格納されます。

• vCenter Server Linux Appliance の略

/etc/vmware/vsphere-client/vc-packages/vsphere-client-serenity/

• Windows OS の場合

%PROGRAMFILES%/VMware/vSphere client/vc-packages/vsphere-client-serenity/

#### キャッシュをクリアする前にすでにアップグレードしている場合は回避策

1. SnapCenter VMware プラグインの管理 GUI にログインします。

IP は、 SnapCenter VMware プラグインを導入するときに表示されます。

2. 左側のナビゲーションペインで \* Configuration \* をクリックし、 \* Plug-in Details \* セクションのサービス オプションをクリックしてプラグインを無効にします。

SnapCenter VMware プラグインサービスが無効になり、 vCenter で登録解除されます。

3. を探します vsphere-client-serenity フォルダを選択し、を選択します com.netapp.scv.client-<release-number> フォルダを削除します。

フォルダ名はリリースごとに変更されます。

- 4. vCenter Server を再起動します。
- 5. VMware vSphere Clientにログインします。
- 6. 左側のナビゲーションペインで \* Configuration \* をクリックし、 \* Plug-in Details \* セクションのサービス オプションをクリックしてプラグインを有効にします。

SnapCenter の VMware プラグインサービスが有効になり、拡張機能が vCenter に登録されます。

Copyright © 2024 NetApp, Inc. All Rights Reserved. Printed in the U.S.このドキュメントは著作権によって保 護されています。著作権所有者の書面による事前承諾がある場合を除き、画像媒体、電子媒体、および写真複 写、記録媒体、テープ媒体、電子検索システムへの組み込みを含む機械媒体など、いかなる形式および方法に よる複製も禁止します。

ネットアップの著作物から派生したソフトウェアは、次に示す使用許諾条項および免責条項の対象となりま す。

このソフトウェアは、ネットアップによって「現状のまま」提供されています。ネットアップは明示的な保 証、または商品性および特定目的に対する適合性の暗示的保証を含み、かつこれに限定されないいかなる暗示 的な保証も行いません。ネットアップは、代替品または代替サービスの調達、使用不能、データ損失、利益損 失、業務中断を含み、かつこれに限定されない、このソフトウェアの使用により生じたすべての直接的損害、 間接的損害、偶発的損害、特別損害、懲罰的損害、必然的損害の発生に対して、損失の発生の可能性が通知さ れていたとしても、その発生理由、根拠とする責任論、契約の有無、厳格責任、不法行為(過失またはそうで ない場合を含む)にかかわらず、一切の責任を負いません。

ネットアップは、ここに記載されているすべての製品に対する変更を随時、予告なく行う権利を保有します。 ネットアップによる明示的な書面による合意がある場合を除き、ここに記載されている製品の使用により生じ る責任および義務に対して、ネットアップは責任を負いません。この製品の使用または購入は、ネットアップ の特許権、商標権、または他の知的所有権に基づくライセンスの供与とはみなされません。

このマニュアルに記載されている製品は、1つ以上の米国特許、その他の国の特許、および出願中の特許によ って保護されている場合があります。

権利の制限について:政府による使用、複製、開示は、DFARS 252.227-7013(2014年2月)およびFAR 5252.227-19(2007年12月)のRights in Technical Data -Noncommercial Items(技術データ - 非商用品目に関 する諸権利)条項の(b)(3)項、に規定された制限が適用されます。

本書に含まれるデータは商用製品および / または商用サービス(FAR 2.101の定義に基づく)に関係し、デー タの所有権はNetApp, Inc.にあります。本契約に基づき提供されるすべてのネットアップの技術データおよび コンピュータ ソフトウェアは、商用目的であり、私費のみで開発されたものです。米国政府は本データに対 し、非独占的かつ移転およびサブライセンス不可で、全世界を対象とする取り消し不能の制限付き使用権を有 し、本データの提供の根拠となった米国政府契約に関連し、当該契約の裏付けとする場合にのみ本データを使 用できます。前述の場合を除き、NetApp, Inc.の書面による許可を事前に得ることなく、本データを使用、開 示、転載、改変するほか、上演または展示することはできません。国防総省にかかる米国政府のデータ使用権 については、DFARS 252.227-7015(b)項(2014年2月)で定められた権利のみが認められます。

#### 商標に関する情報

NetApp、NetAppのロゴ、<http://www.netapp.com/TM>に記載されているマークは、NetApp, Inc.の商標です。そ の他の会社名と製品名は、それを所有する各社の商標である場合があります。